## **Installation on Windows**

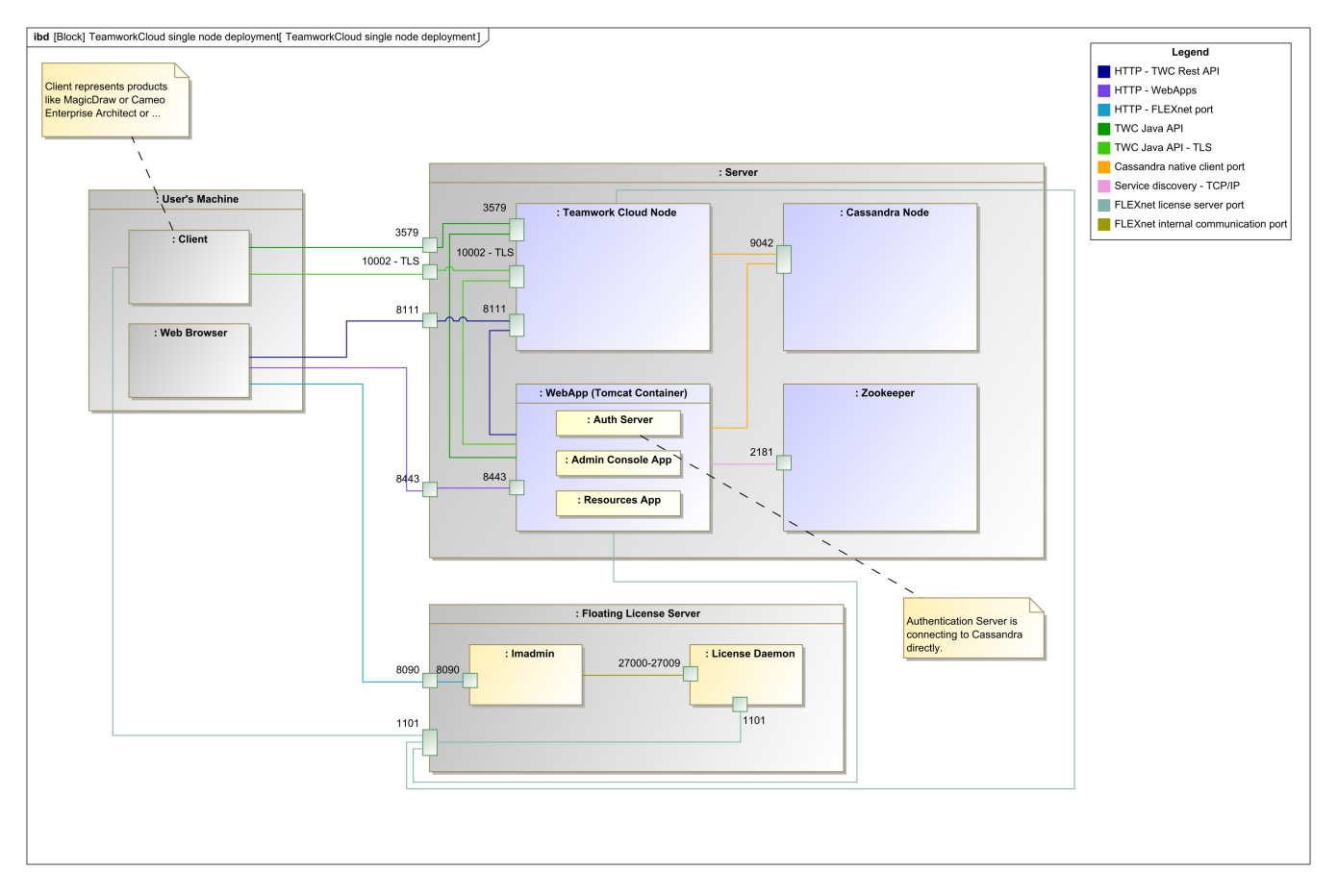

Teamwork Cloud installation and configuration on a single Windows server.

This section provides instructions on how to install Cassandra and Teamwork Cloud on Windows. During the installation, the installer asks you to provide the required configuration values and creates a Windows service for you.

After completing the installation, make sure you grant access through the firewall to the required ports, as shown in the diagram above.

Once the installation is complete, you need to [apply the Teamwork Cloud license](https://docs.nomagic.com/display/TWCloud2022xR1/Applying+a+Teamwork+Cloud+license) to start working with Teamwork Cloud in MagicDraw and using Teamwork Cloud Admin.

The following sections provide instructions on how to set up Teamwork Cloud on Windows.

- **[Installing Cassandra on Windows](https://docs.nomagic.com/display/TWCloud2022xR1/Installing+Cassandra+on+Windows)**
- **[Installing Teamwork Cloud on Windows](https://docs.nomagic.com/display/TWCloud2022xR1/Installing+Teamwork+Cloud+on+Windows)**
- [Starting Teamwork Cloud on Windows](https://docs.nomagic.com/display/TWCloud2022xR1/Starting+Teamwork+Cloud+on+Windows)

## **Related pages**

- [Accessing Teamwork Cloud Admin](https://docs.nomagic.com/display/TWCloud2022xR1/Accessing+Teamwork+Cloud+Admin)
- [Configuring Teamwork Cloud Admin](https://docs.nomagic.com/display/TWCloud2022xR1/Configuring+Teamwork+Cloud+Admin)
- [License management](https://docs.nomagic.com/display/TWCloud2022xR1/License+management)